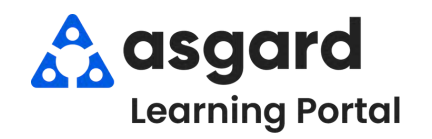

# **Asgard Desktop Complete Follow-Up Work Orders**

*Follow the steps below to complete the Follow-Up to a Standard Work Order. Follow-Up work orders can only be completed in the main Asgard Desktop app. For assistance with managing work orders, please contact support@asgardsoftware.com.*

## **Step 1:** From the Work Orders drop-down, open the **Active/Follow-up** screen**.**

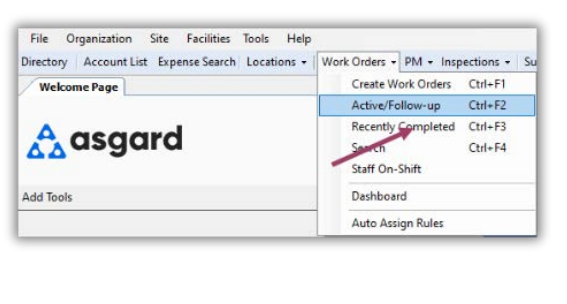

# **Step 2:** Highlight the work order and double-click or click the **Follow-Up** button**.**

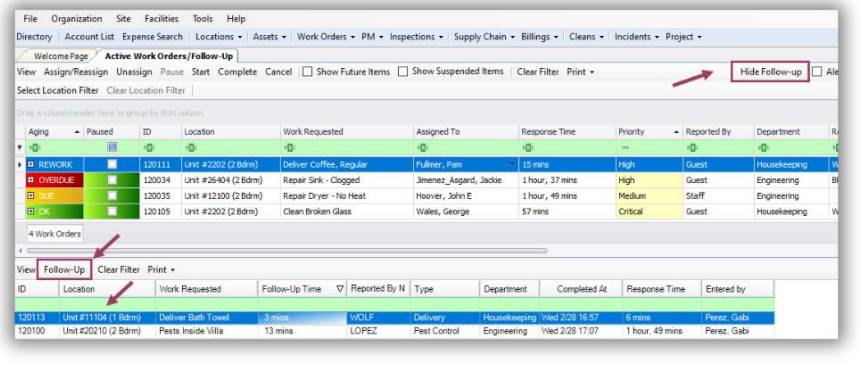

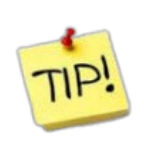

If your property or department does not make follow-up calls, click the Hide Follow-up button on the top right of the toolbar. Your screen will only display incomplete active work orders.

# **Step 3:** When the Follow-Up dialog box opens, you will see:

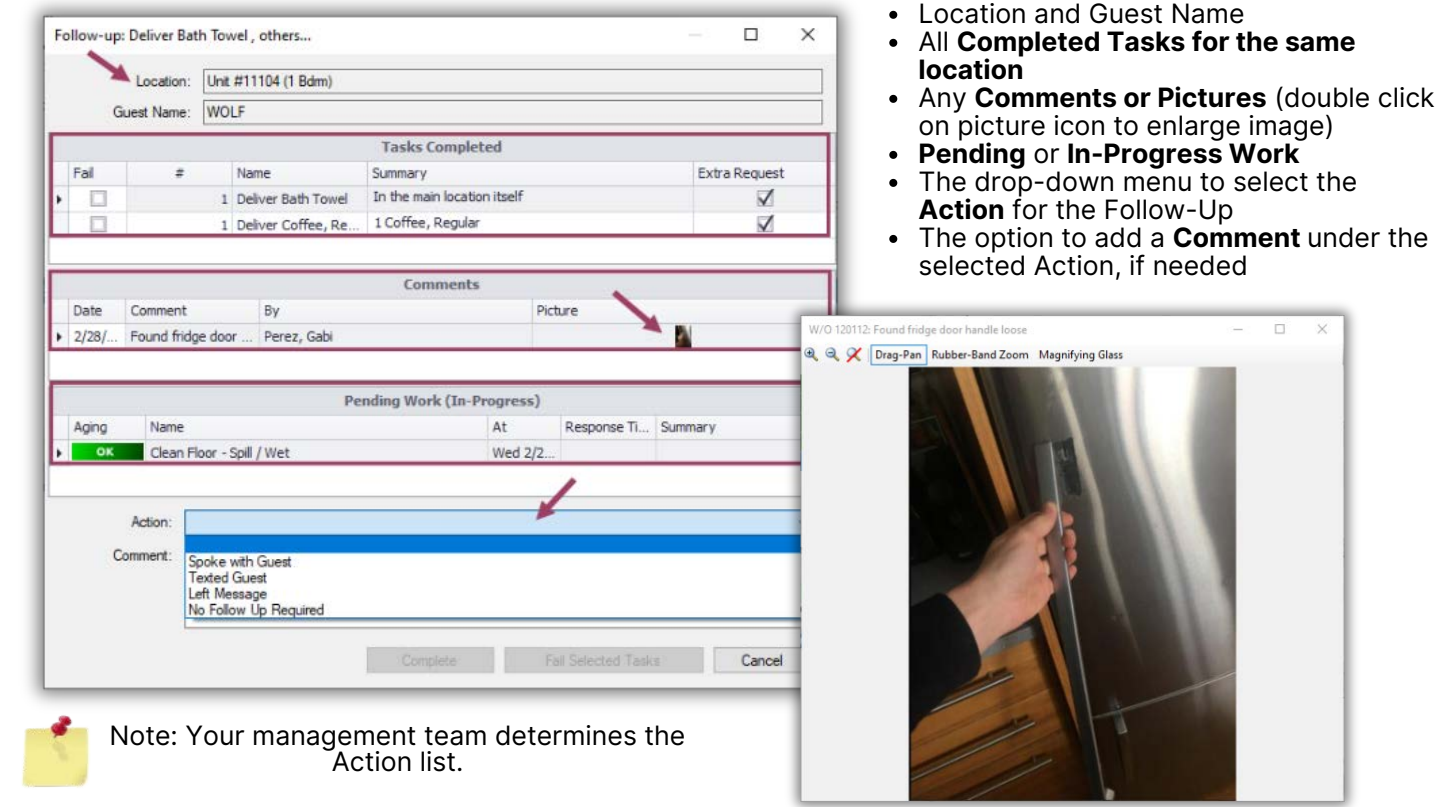

#### **Step 4:**

If all of the tasks are completed to the guest's satisfaction...

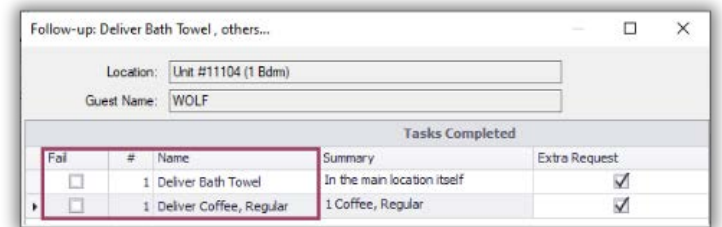

## Choose an **Action** from the drop-down and click **Complete**.

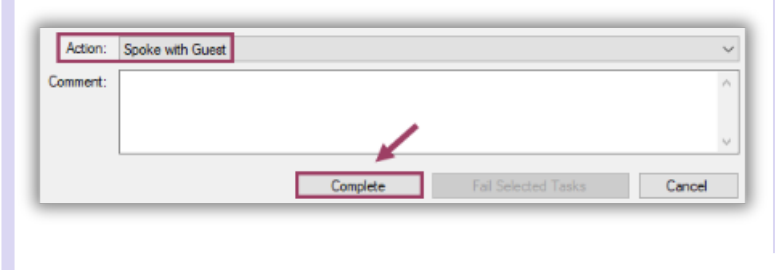

If the guest is dissatisfied with the work or a task wasn't completed, click the **Fail** checkbox next to the specific task(s), all other tasks will pass.

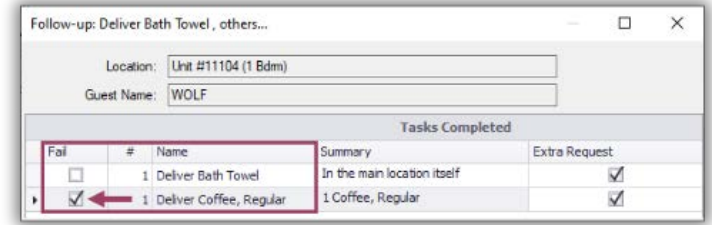

## Select an **Action**, add **Comments** describing the problem, and click **Fail Selected Tasks**.

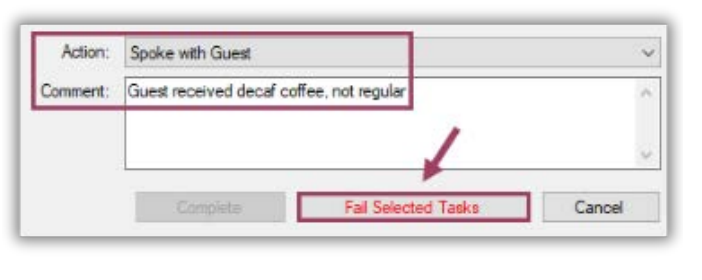

When a task is **Failed**, Asgard automatically generates a **Rework** work order, which immediately appears on the Active Screen to be assigned as soon as possible. Ensuring that any failed tasks are promptly addressed, allowing for guest recovery and satisfaction.

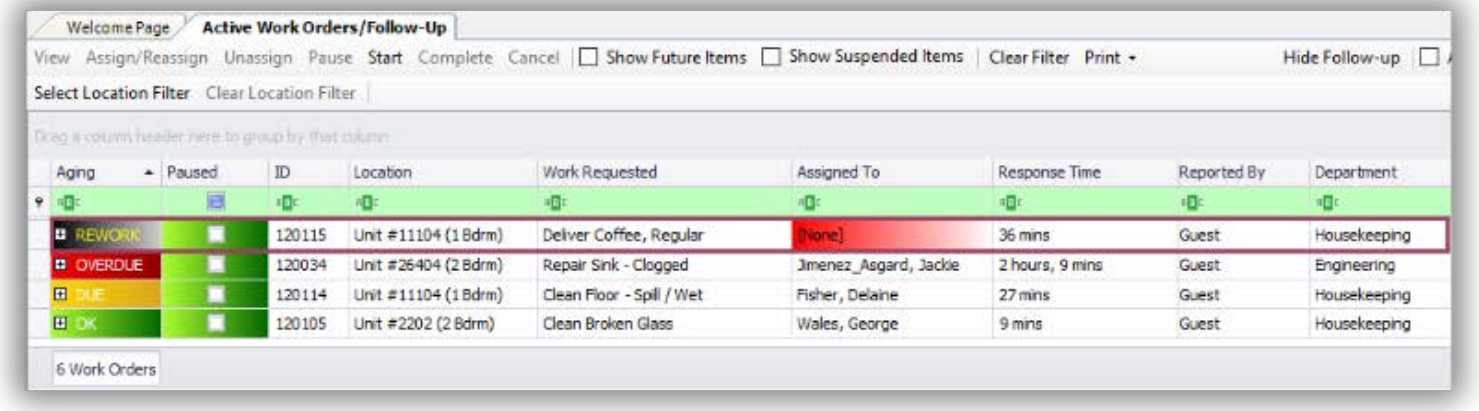